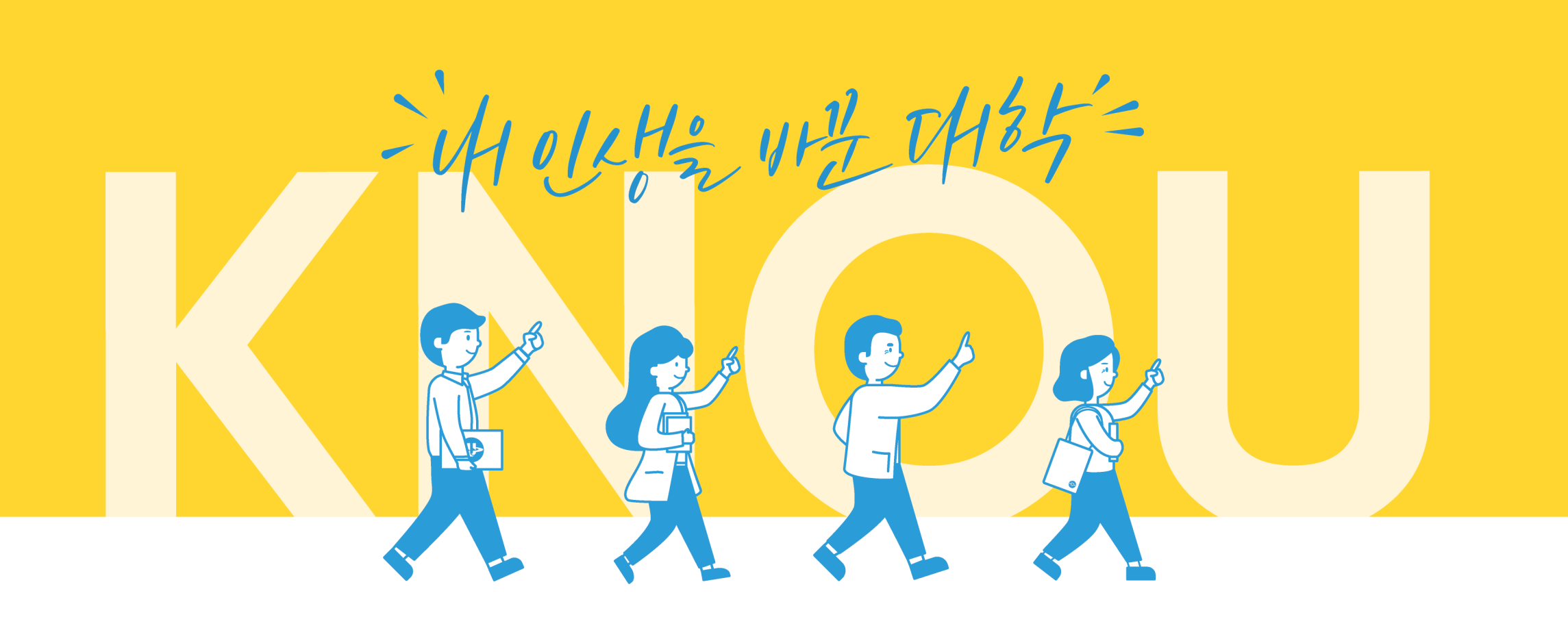

## 한국방송통신대학교 온라인 입학 지원 가이드 신임생 입학 지원서 작성 방법

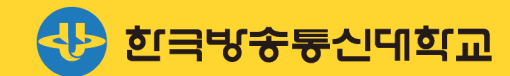

지혜의 시대를 여는 지식 네트워크 중심대학 **Korea National Open University** 

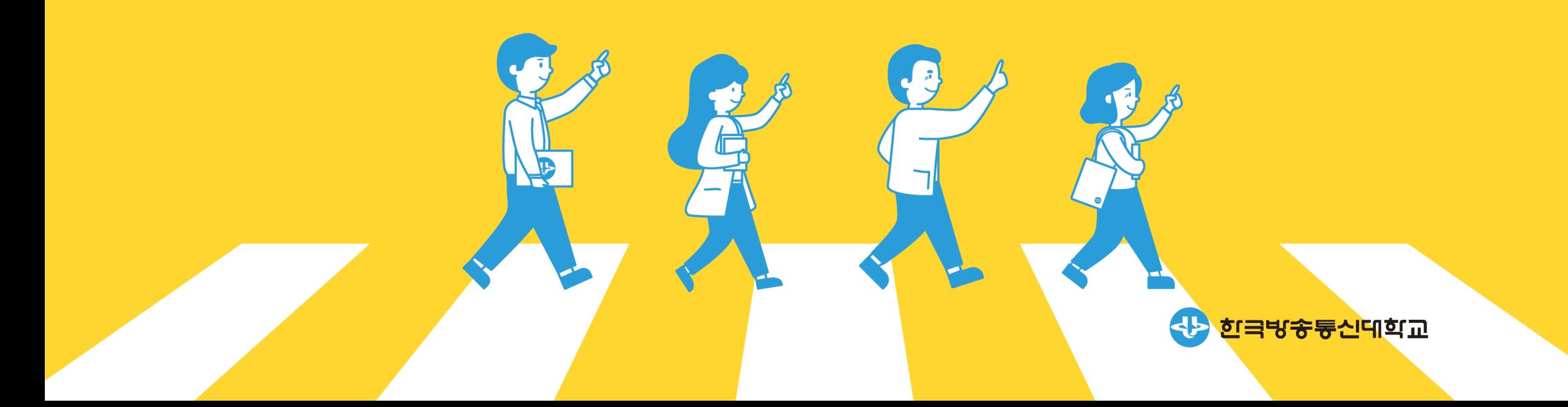

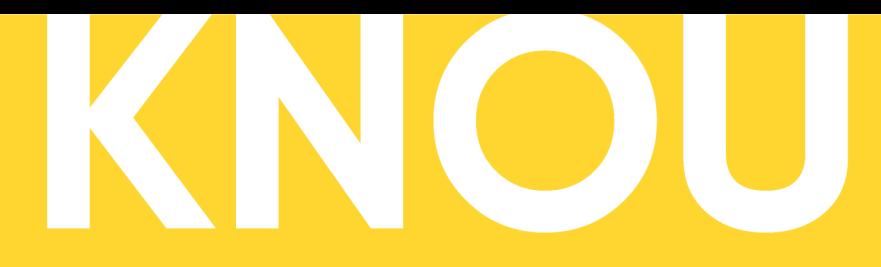

**Korea National Open University** 

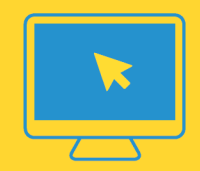

1. 입학 절차 안내 목차

## 2. 입학 지원서 작성

2-1. 인적 사항 입력

- 2-2. 개인정보수집 및 이용 동의
- 2-3. 입학 전형료 반환 계좌 정보제공 동의
- 2-4. 지원서 상세 내용 작성

3. 전형료 납부

4. 부속서류 제출

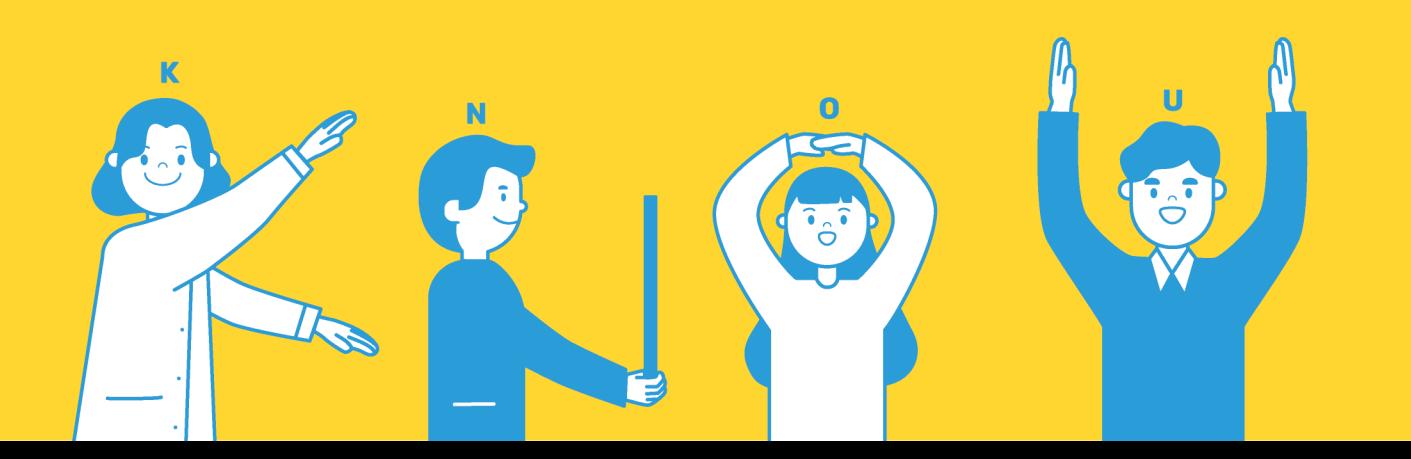

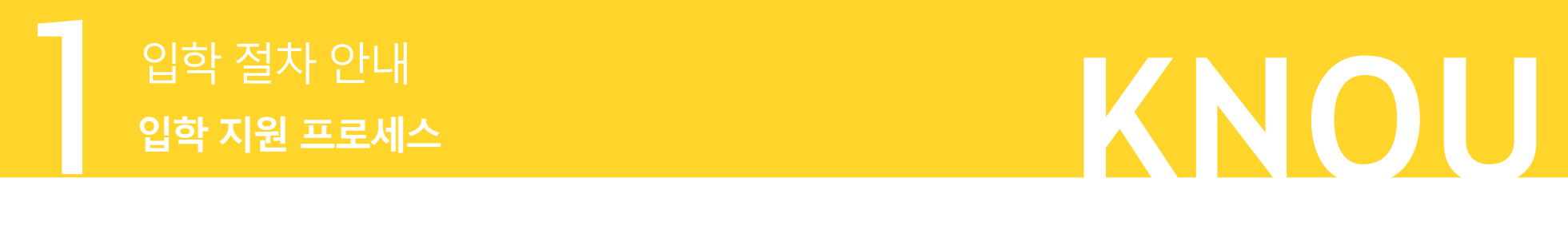

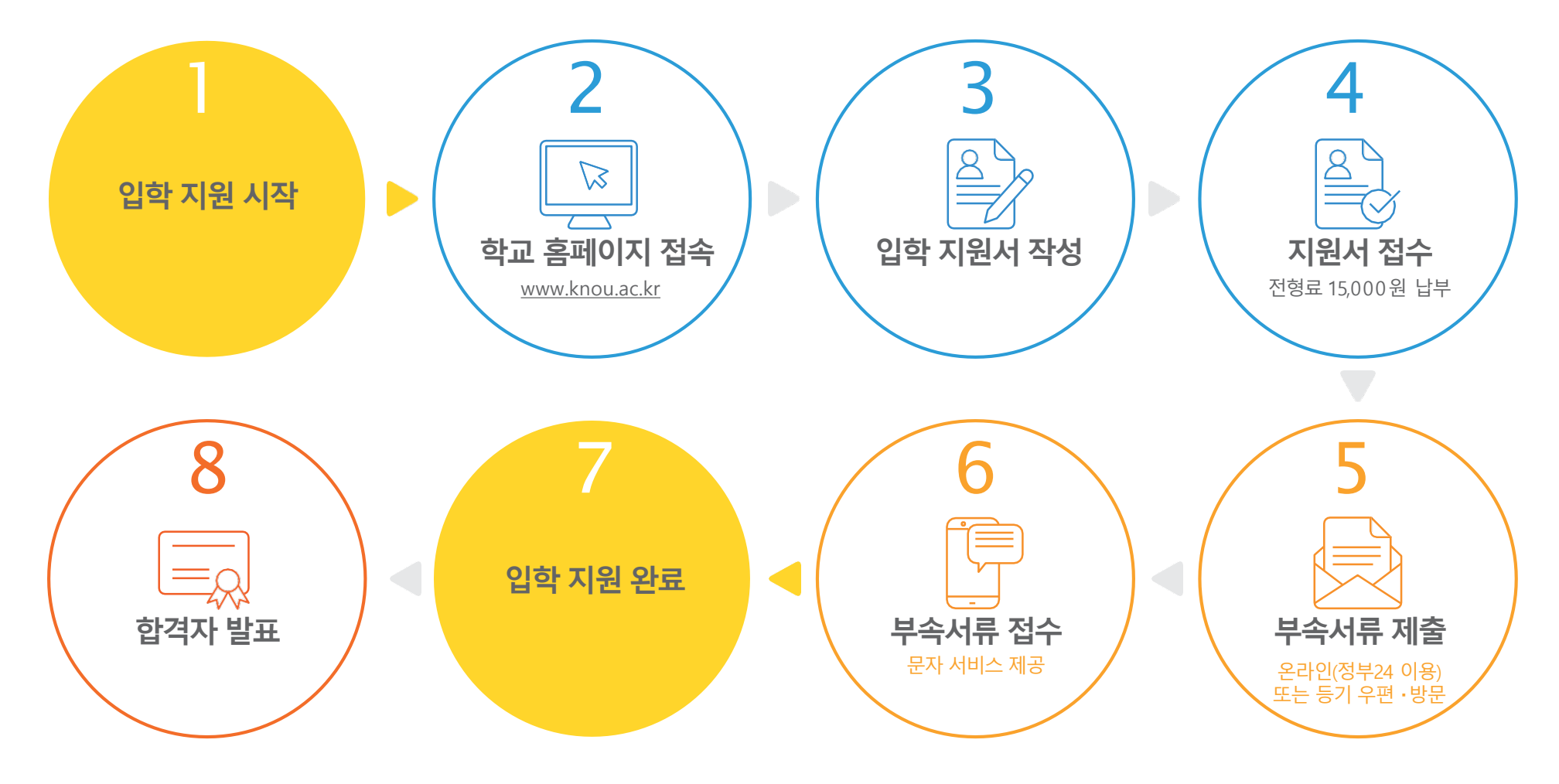

신입생입학지원서작성방법 03

#### 인적사항(성명, 주민등록번호)이 출신 학교에서 발급받은 증명서와 다른 경우, 졸업 후 변경(정정) 사유가 기재된 '주민등록초본'을 제출해 주시길 바랍니다.

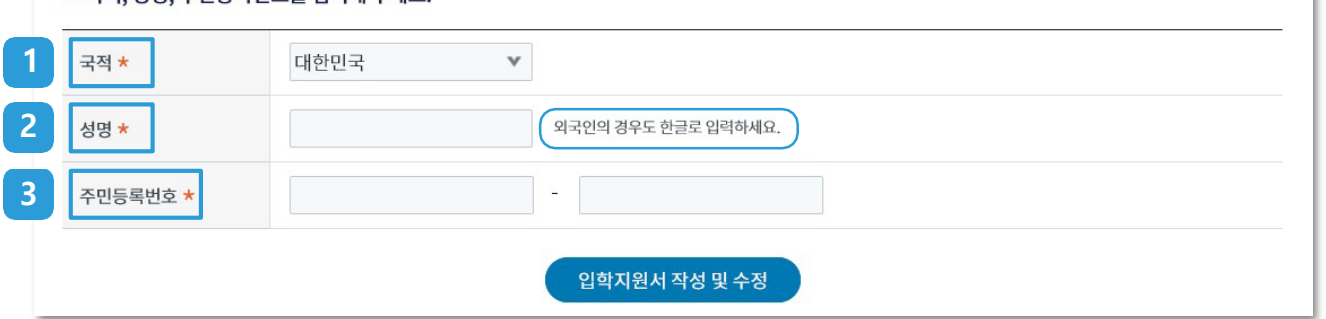

#### **이 국적, 성명, 주민등록번호를 인력해 주세요**

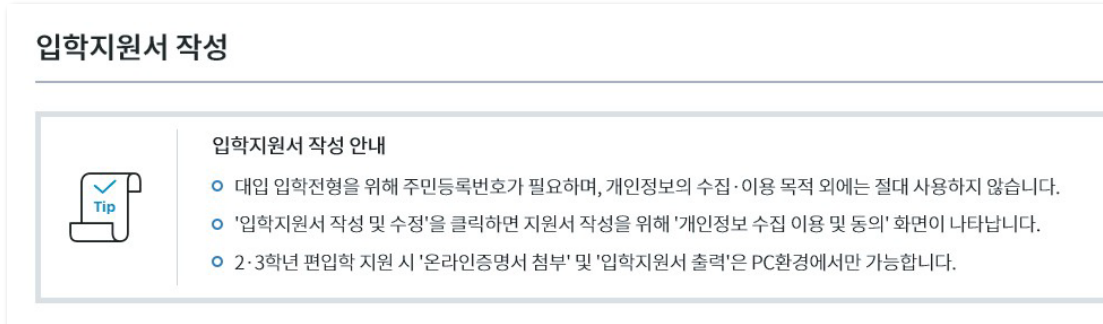

# **KNOU** 입학 지원서 작성 2 **2-1. 인적 사항 입력**

#### **1 국적**

- 해당 국가가 없는 경우 '기타'를 선택합니다.

#### **2 성명**

- 입력 시 띄어쓰기를 하지 않고 이어서 기재합니다.
- 외국인도한글로입력합니다.

#### **3 주민등록번호**

- 오류 시 국적에 대한민국(주민번호 오류) 선택 후 관련 서류를 부속서류 제출처에 제출합니다.
- 외국인인경우, '외국인등록증' 또는'거소신고증'의등록번호를 기재합니다.
- ※ 성명, 주민등록 번호를 잘못 기재한 경우 수정이 어렵기 때문에 새로작성하셔야 합니다. (국적은수정가능)

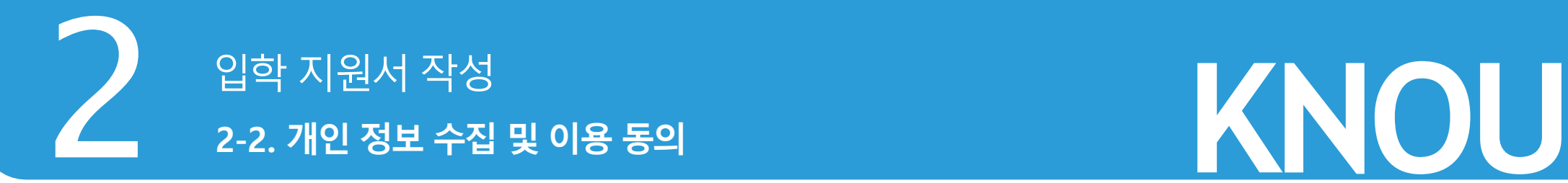

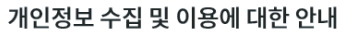

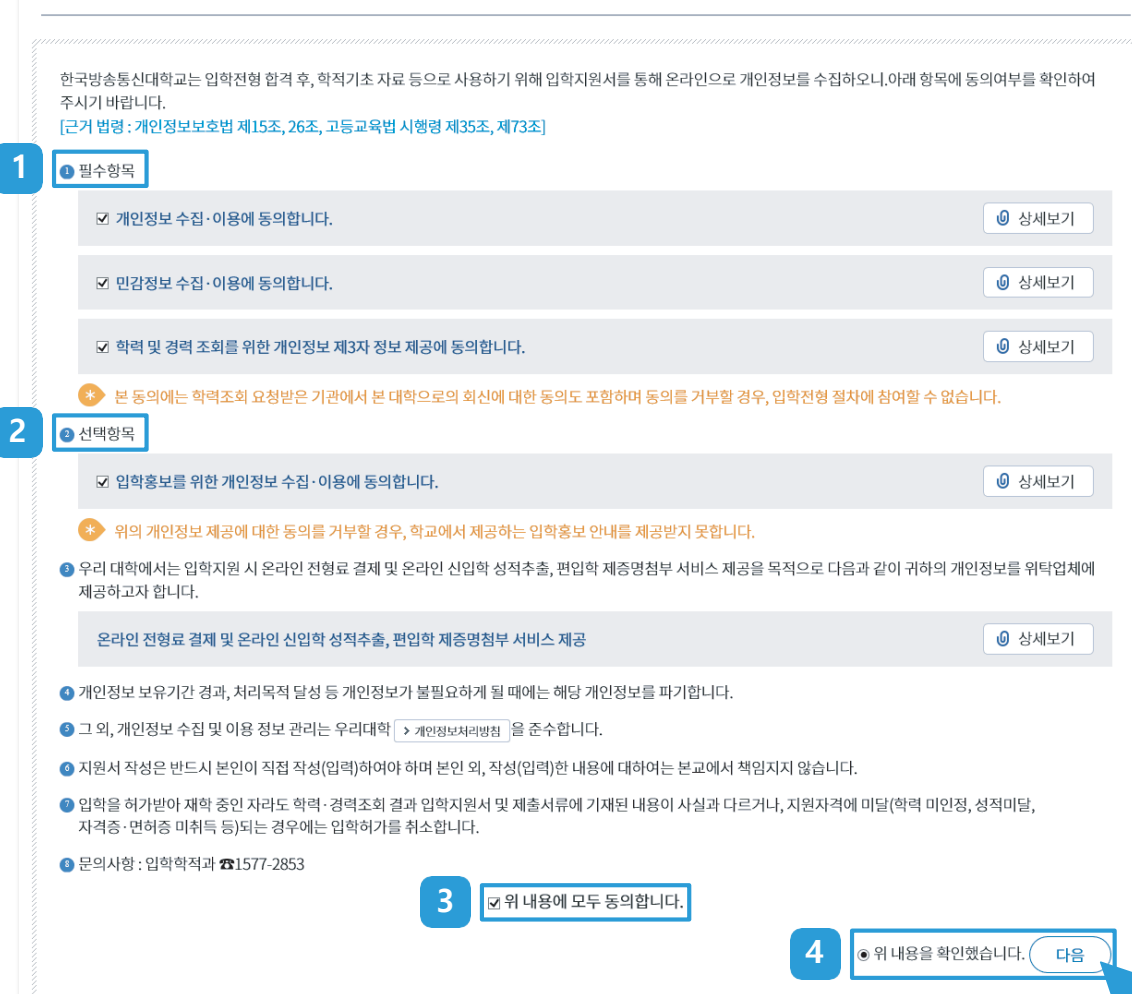

#### **1 필수항목**

- $\boxed{0}$  상세보기 를 선택하고 상세 내용을 확인합니다.
- 체크 박스를 선택하여 동의합니다.

#### **2 선택항목**

 $\boxed{0}$  상세로기 를 선택하고 상세 내용을 확인합니다. - 체크 박스를 선택하여 동의합니다.

#### **위 내용에 모두 동의합니다. 3**

- 필수항목과 선택항목 모두 동의하는 체크 박스를 선택합니다.

#### **4 위 내용을 확인했습니다.**

- 선택 후에 (다음) 버튼을 누르면 다음 페이지로 이동합니다.

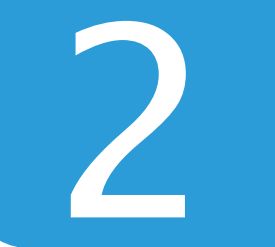

## **KNOU** 입학 지원서 작성 2 **2-3. 입학 전형료 반환 계좌 정보제공 동의**

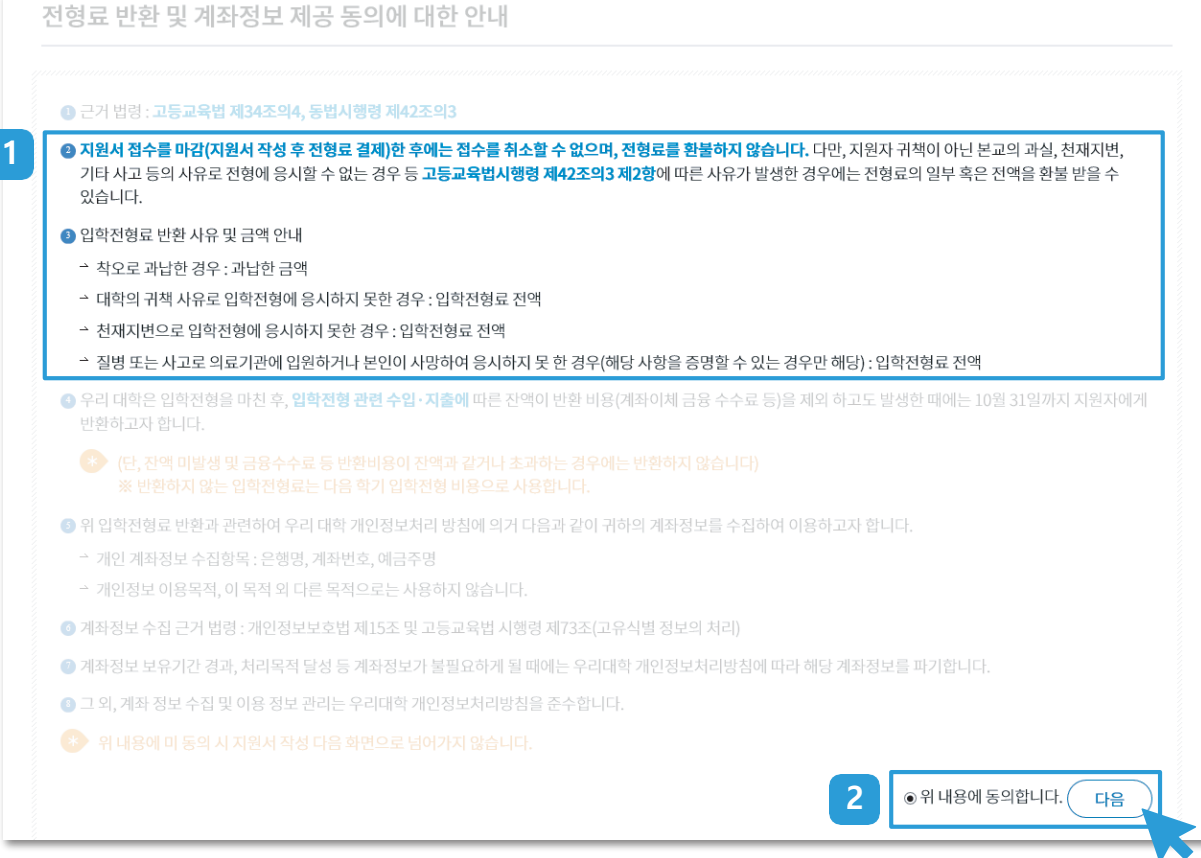

#### **11. 전형료 결제 주의사항**

- 전형료 결제 후에는 접수 취소가 불가하며, 법에서 정하지 아니한 사유로 반환되지 않음에 유의해 주시기 바랍니다.

#### **2. 위 내용에 동의합니다.**

- 선택한 후 $\left(\begin{array}{c} \bar{c} \ \bar{c} \end{array}\right)$ 을 눌러 다음 페이지로 이동합니다.

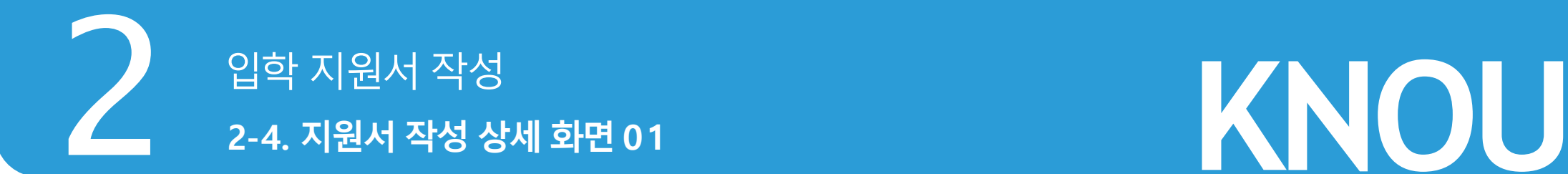

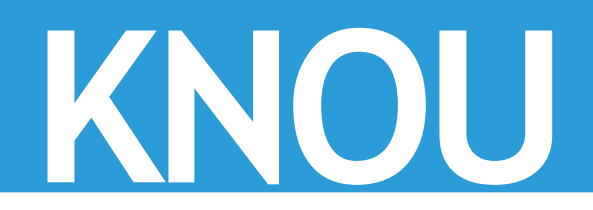

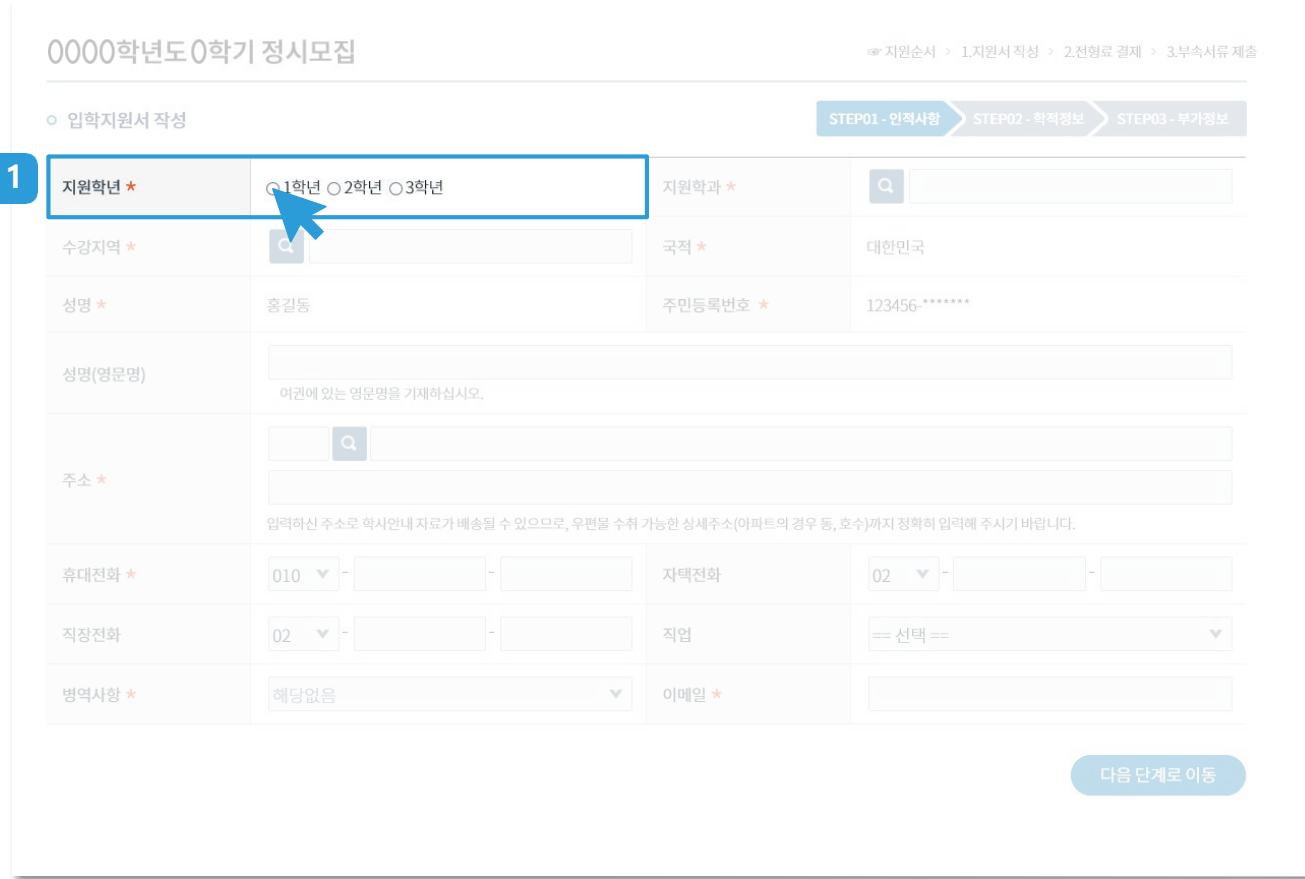

#### **11. 지원학년★**(필수 항목)

- 신입생지원자는1학년을선택합니다.
- 편입생 지원자는 2학년 또는 3학년을 선택합니다.

※ 주의 : 정보를 모두 입력한 후, **지원 학년이나 학과를 새로 선택하면학과, 출신학교, 입학·졸업연도, 성적입력, 전형사항** 내용이 **초기화**되니 유의해 주세요.

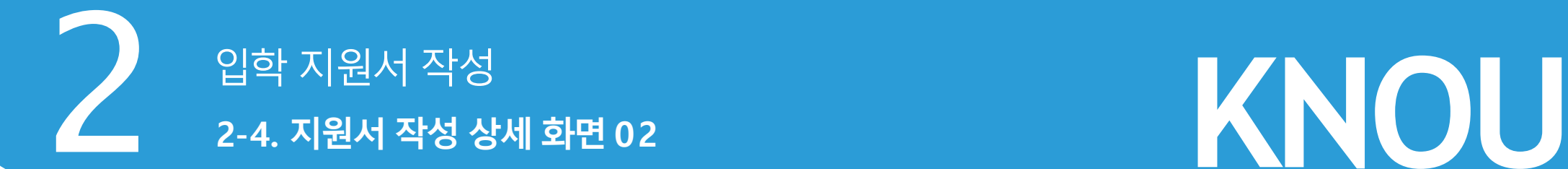

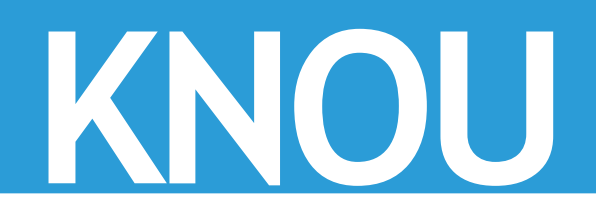

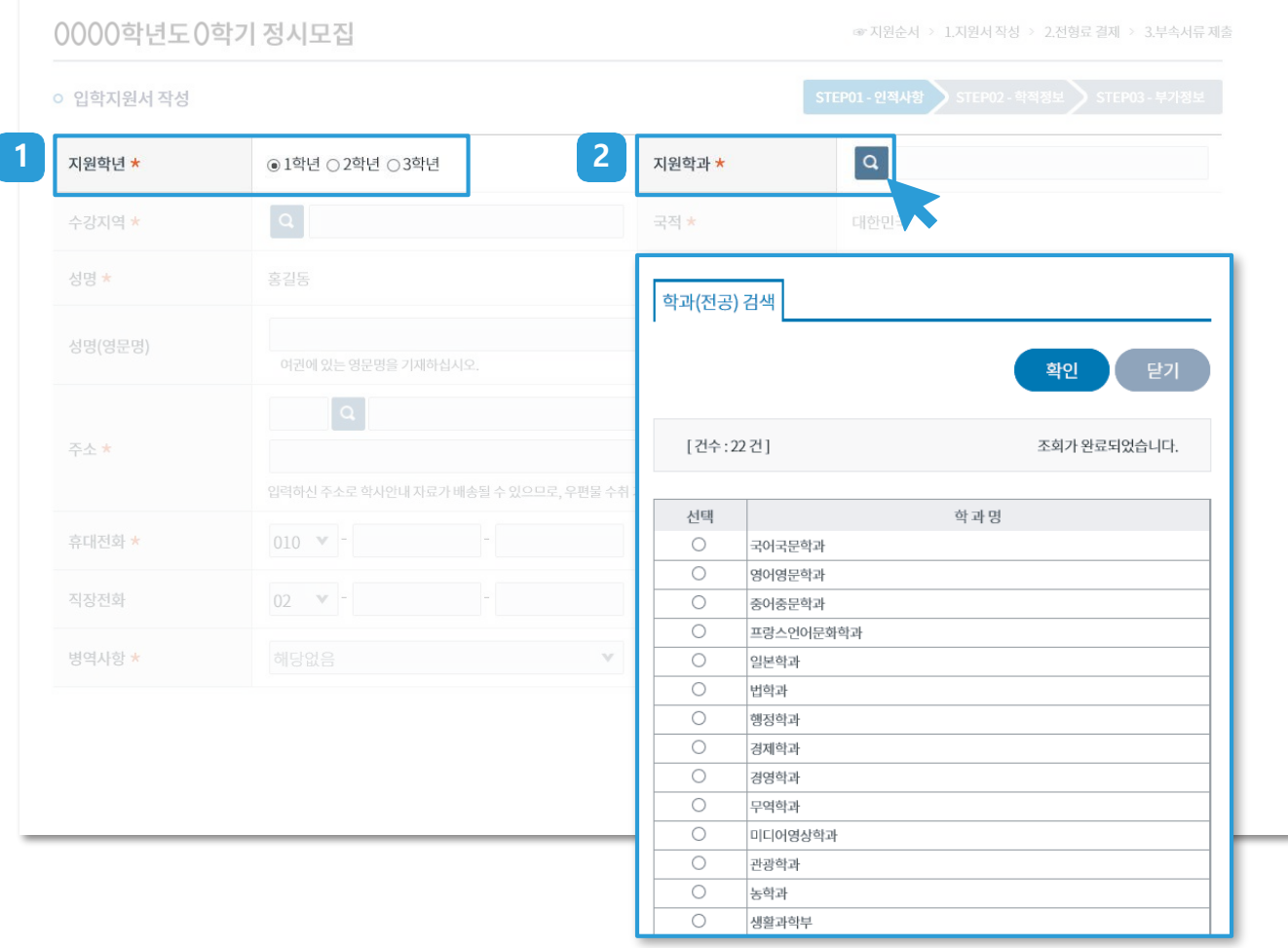

#### $1$  1학년 선택(신입생)

- 1학년 선택 후 신입생 지원 학과를 선택합니다.

#### **2 지원 학과★**(필수 항목)

- 지원 학과의 Q 를 누르면 전체 학과가 자동로딩됩니다.
- 학과를선택합니다.
- 확인버튼을누릅니다.

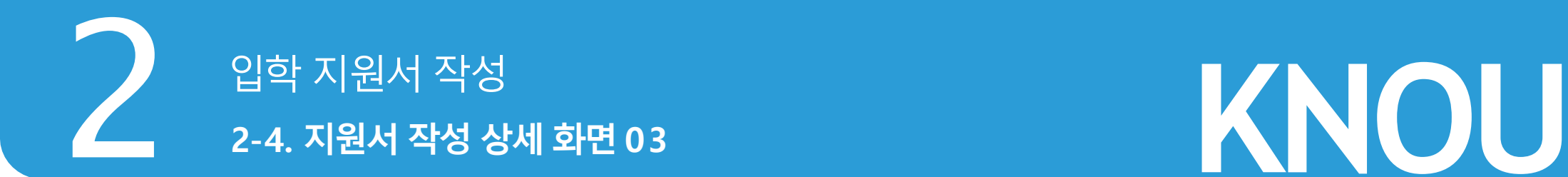

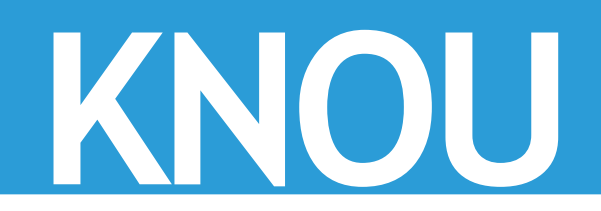

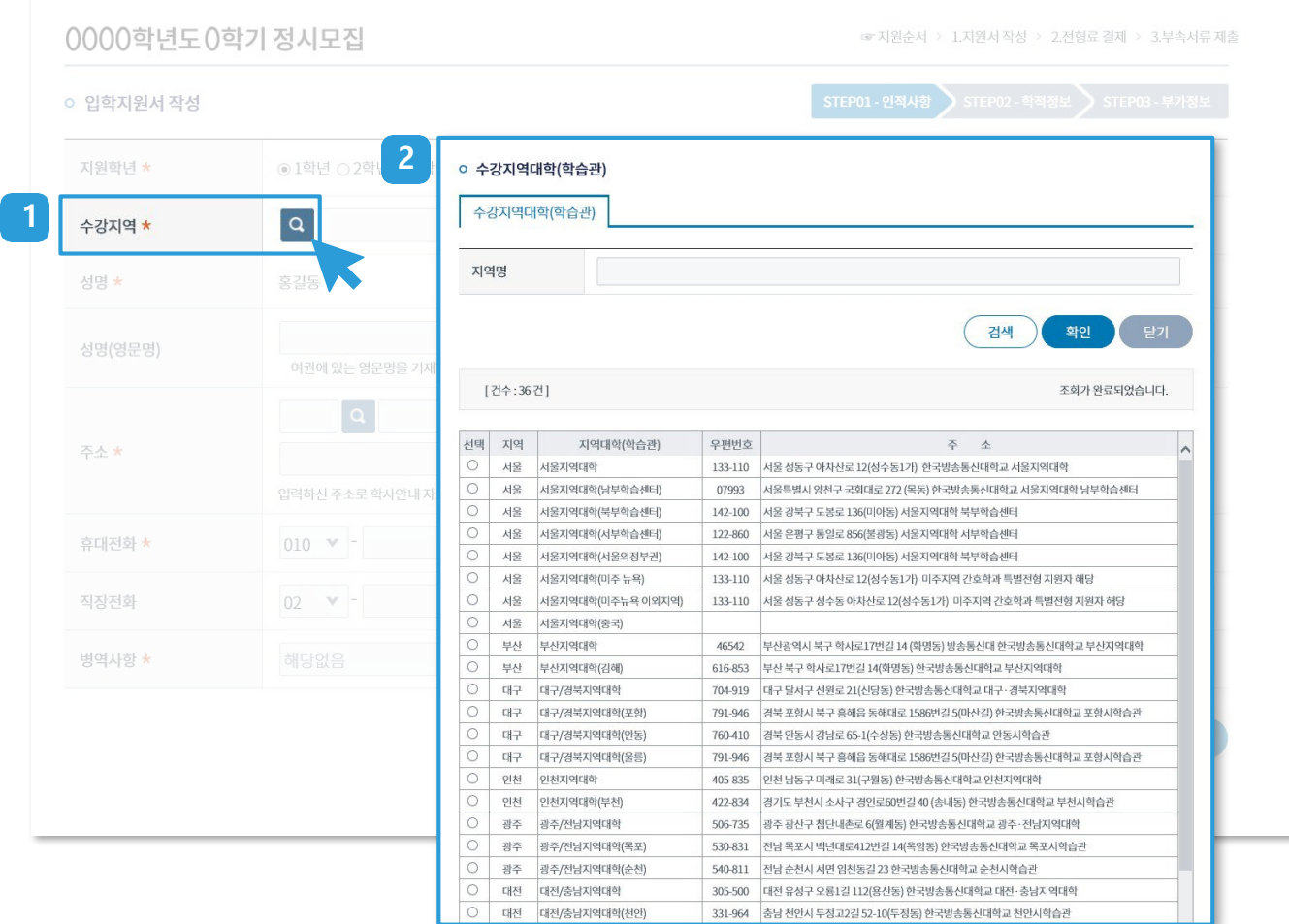

#### **1 수강 지역★**(필수 항목)

- 거주지와 상관 없이 수업, 시험이 편리한 곳을 선택합니다.
- 재학 중에도 수강 지역 대학 변경이 가능합니다.

#### **2 수강 지역 대학 목록**

- 수강 지역의 Q 를 누르면, 지역 대학별 주소가 로딩됩니다.
- 원하는 지역 대학 선택 후 확인 버튼을 누릅니다.

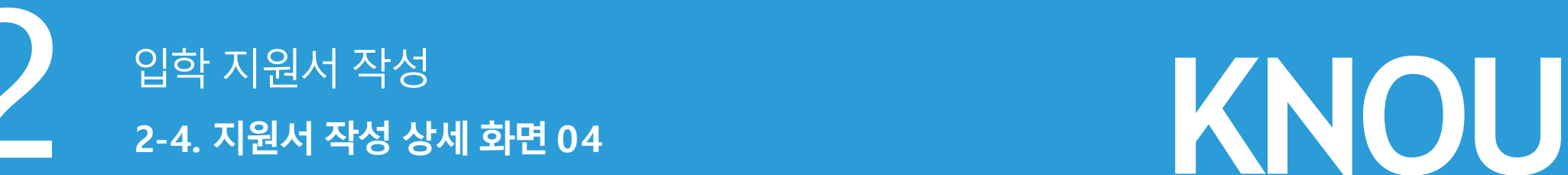

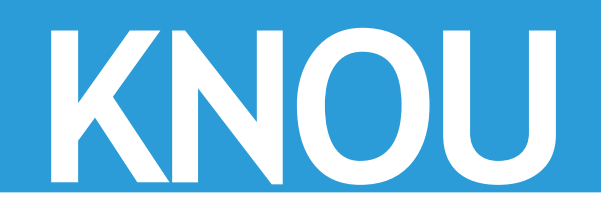

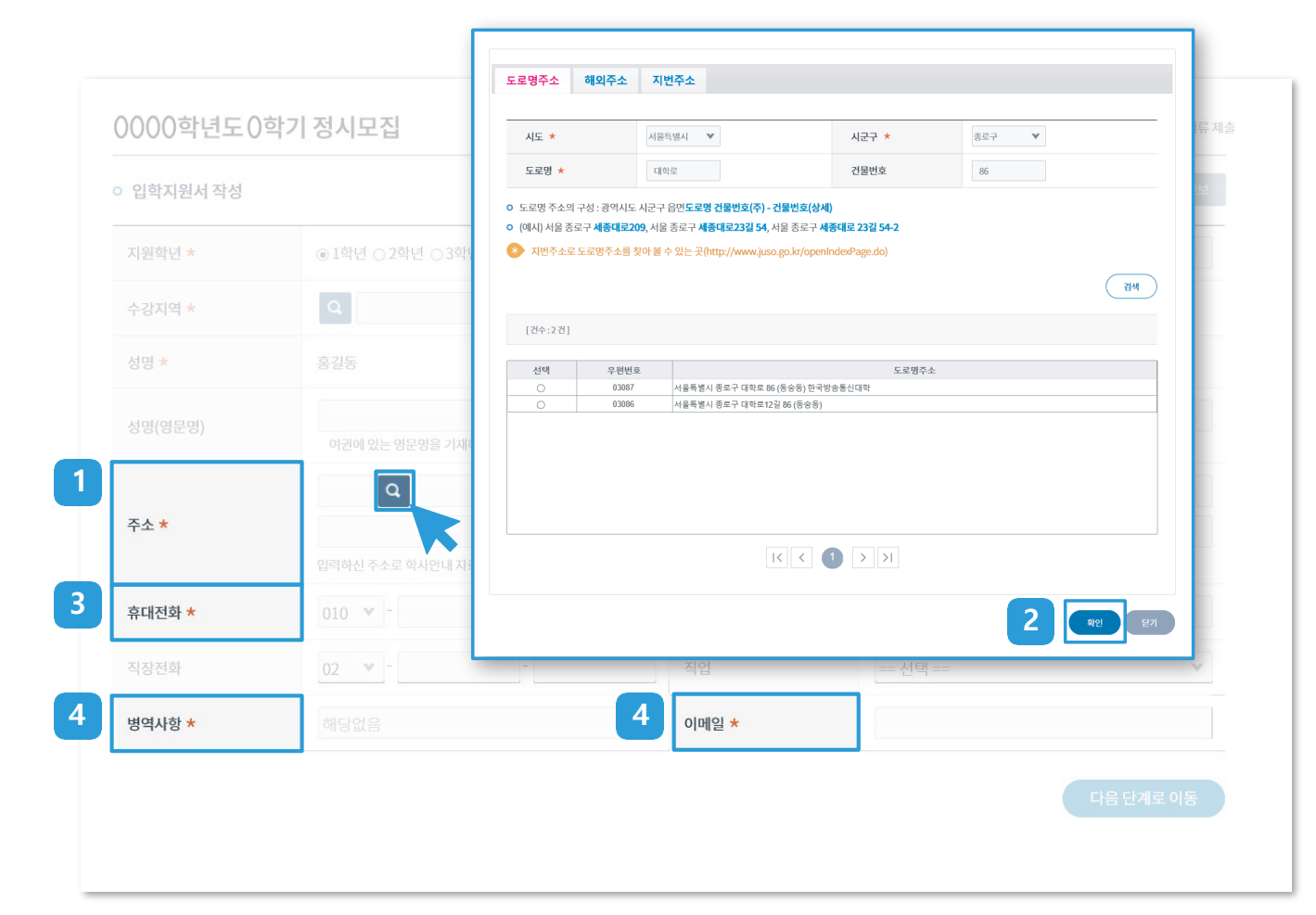

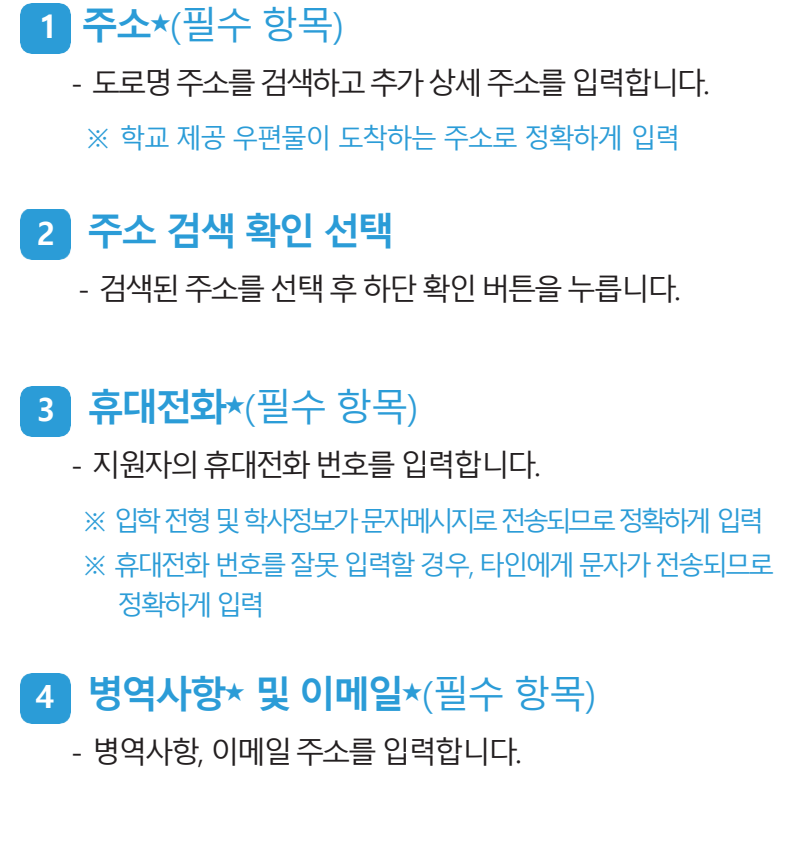

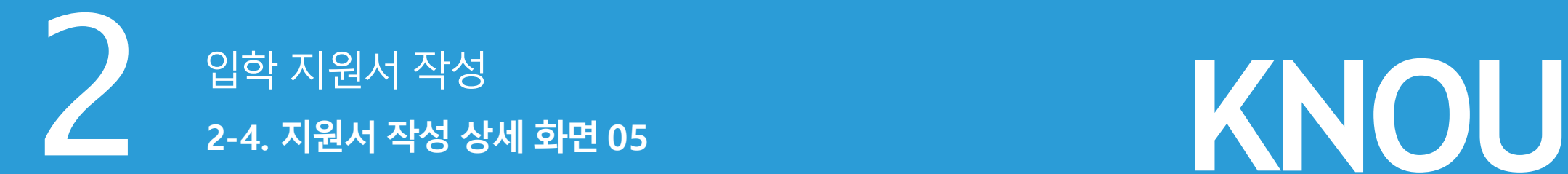

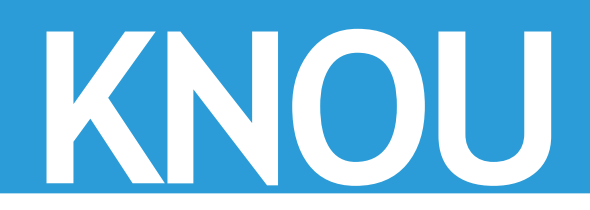

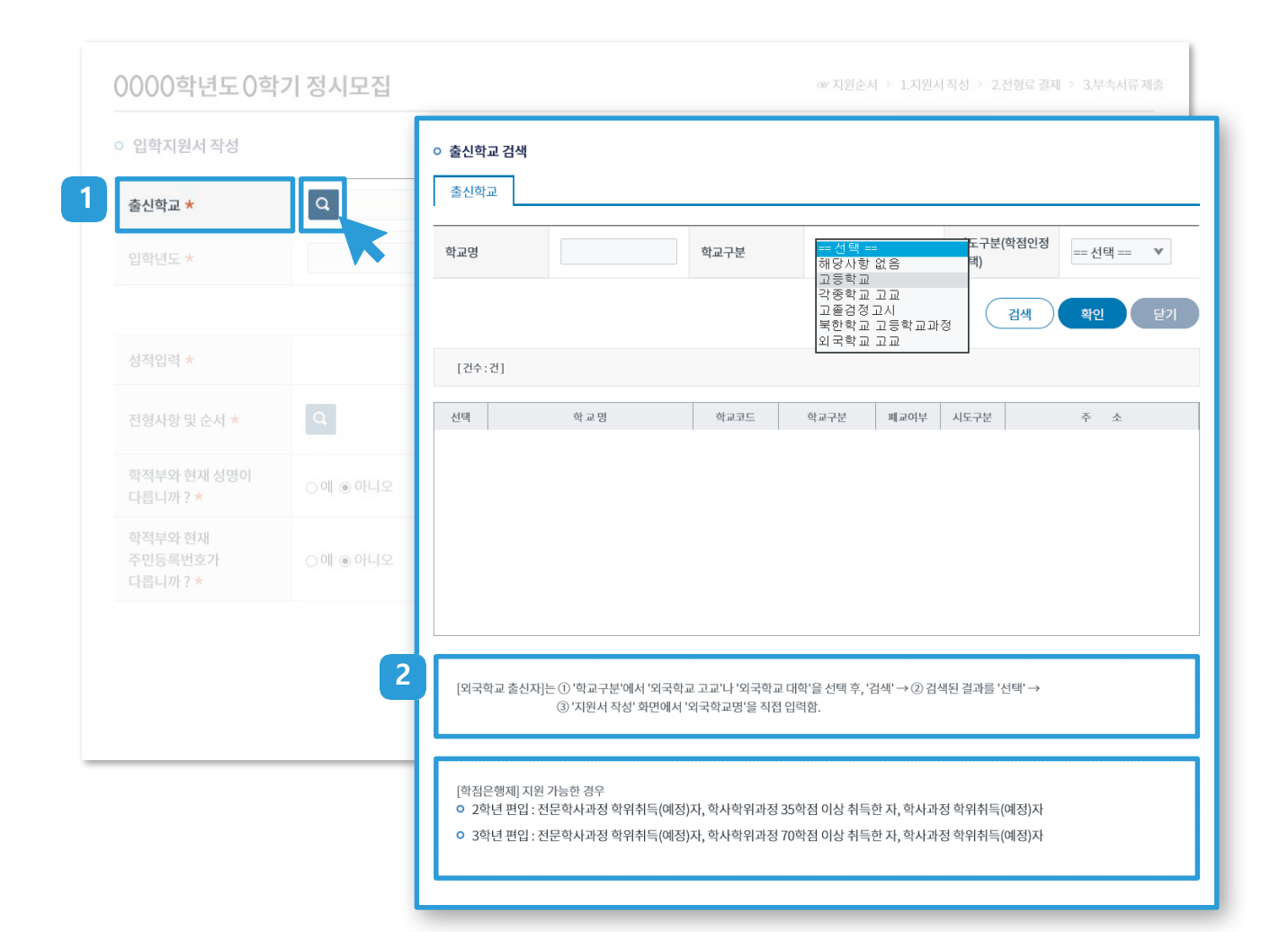

#### **11. 출신 학교★**(필수 항목)

- "학교 구분"에서 해당 항목을 선택합니다.
- 졸업 당시 학교명으로 검색하여 해당 학교를 선택합니다.

#### **2 외국 학교 출신자**

- 외국 학교 출신자는 학교 구분에서 "외국학교 고교"를 선택한 후 조회를선택합니다.
- 조회된 학교에서 해당 항목을 선택하고 확인 버튼을 누릅니다. (이후, **외국 학교명**★에 학교명을 기입하고 소재지 국가명을 선택합니다.)

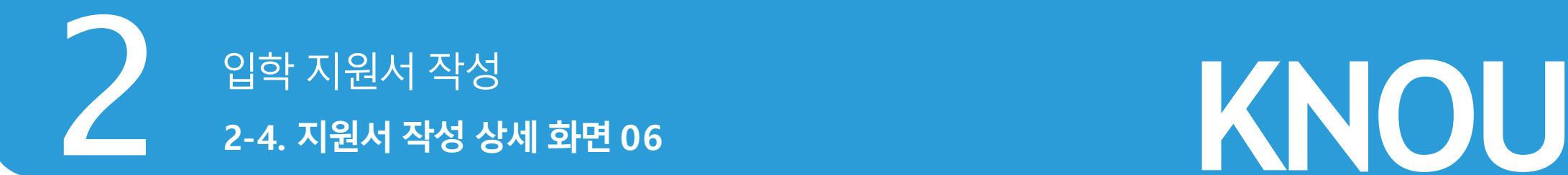

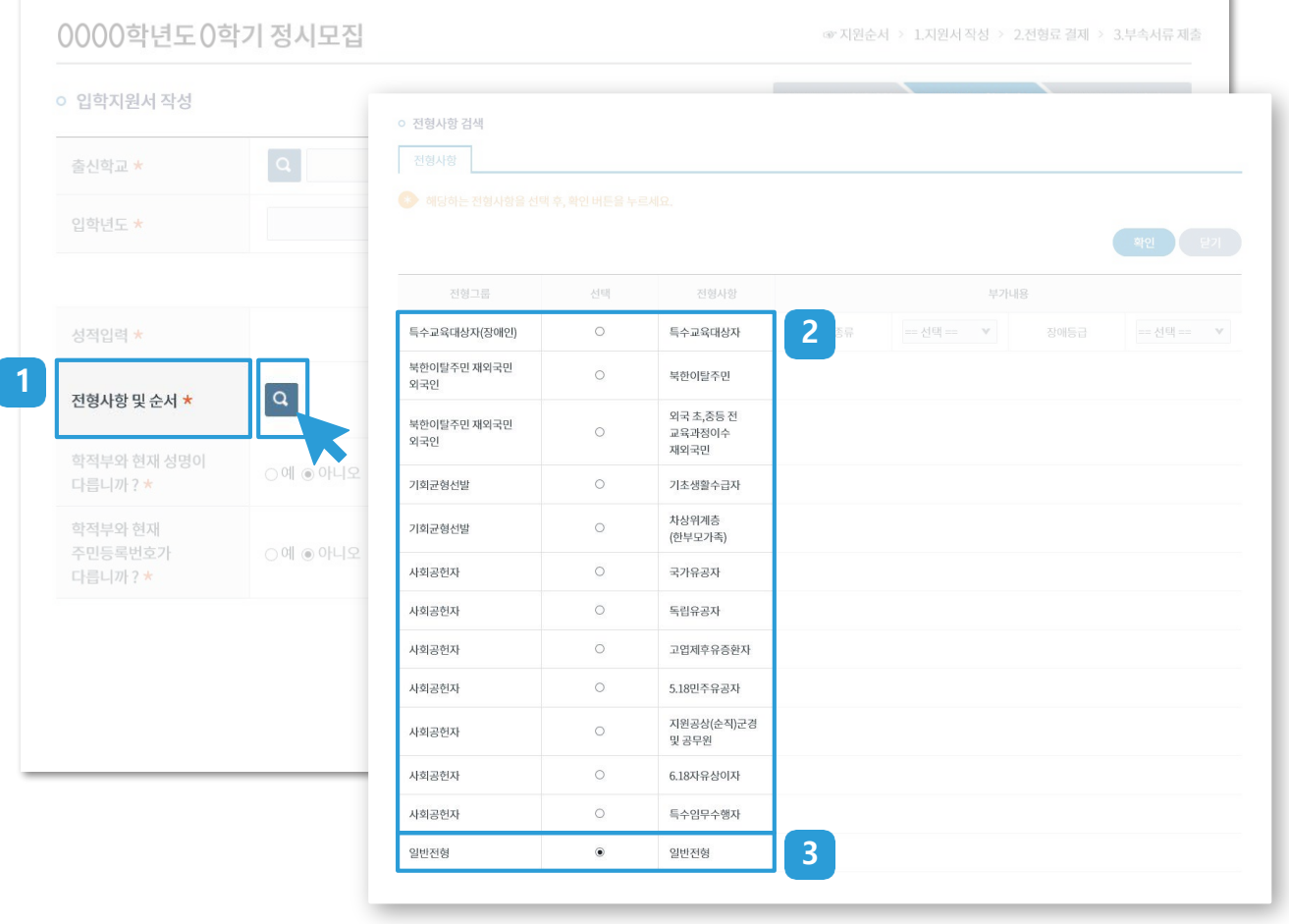

#### **1 전형사항 및 순서★**(필수 항목)

- Q 를 누르면 전형 사항 목록이 팝업 됩니다.
- 해당하는 전형 사항(특별전형 / 일반전형)을 선택합니다.

#### **2 특별전형**

- 정원 외 특별전형 : 특수교육대상자, 북한이탈주민, 부모 모두 외국인인 외국인, 외국에서 초·중등 교육과정을 전부 이수한 재외국민과 외국인, 기회균형선발
- 정원 내 특별전형: 마이스터고와 특성화고 졸업자, 사회 공헌자, 특정자격소지자

※ 특별전형 지원자격 및 모집단위는 모집요강 참고

#### **3 일반전형**

- 고등학교 졸업(예정) 한 자
- 법령에 따라 이와 같은 수준 이상의 학력이 있다고 인정된 자 (고등학교 졸업학력 검정고시 합격자, 외국 고등학교 졸업자)

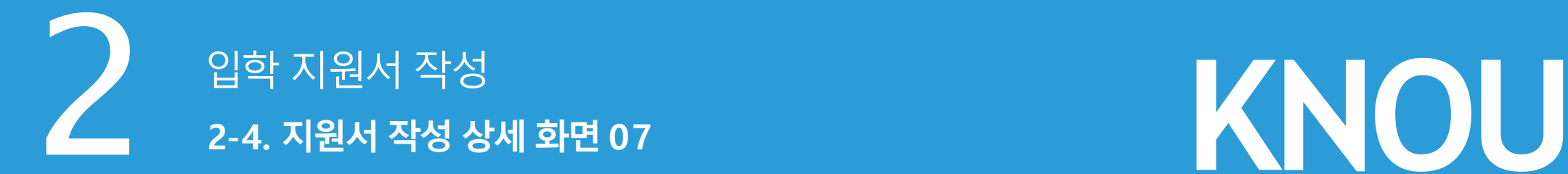

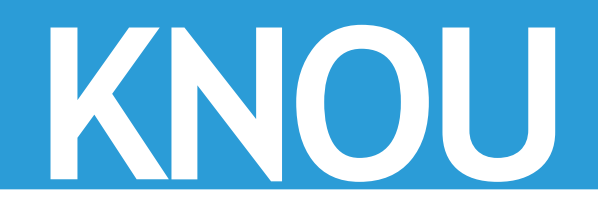

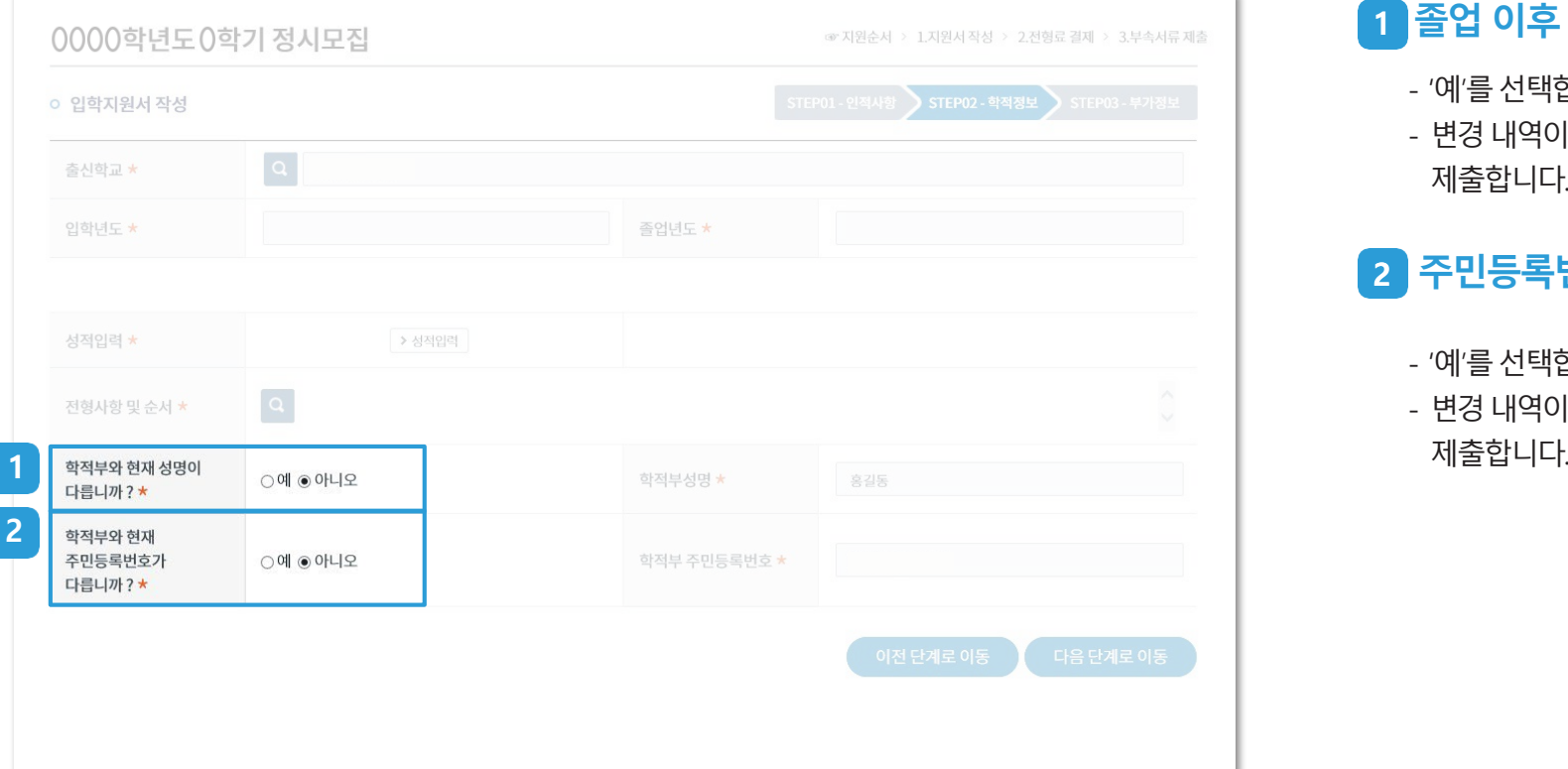

#### **1 졸업 이후 개명한 경우**

- '예'를선택합니다.
- 변경내역이기재된**'주민등록초본'**을 부속서류제출처로 제출합니다.

#### **2 주민등록번호 변경한 경우**

- '예'를선택합니다.
- 변경내역이기재된**'주민등록초본'**을 부속서류제출처로

신입생입학지원서작성방법 13

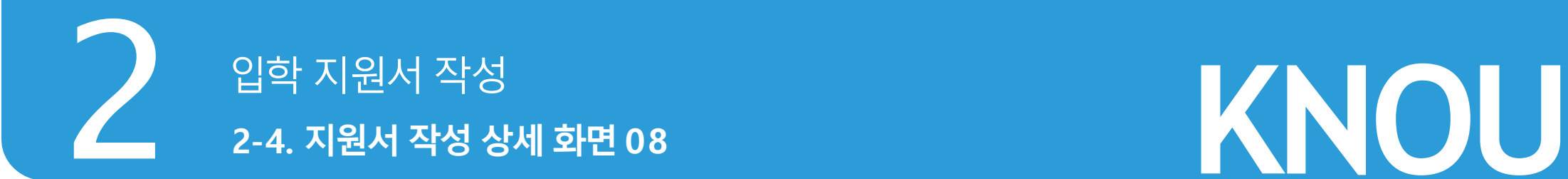

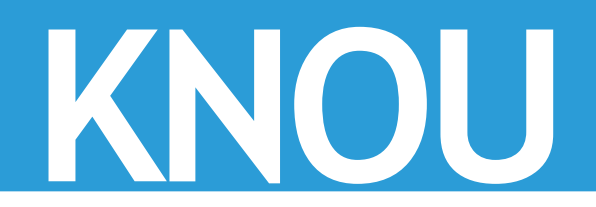

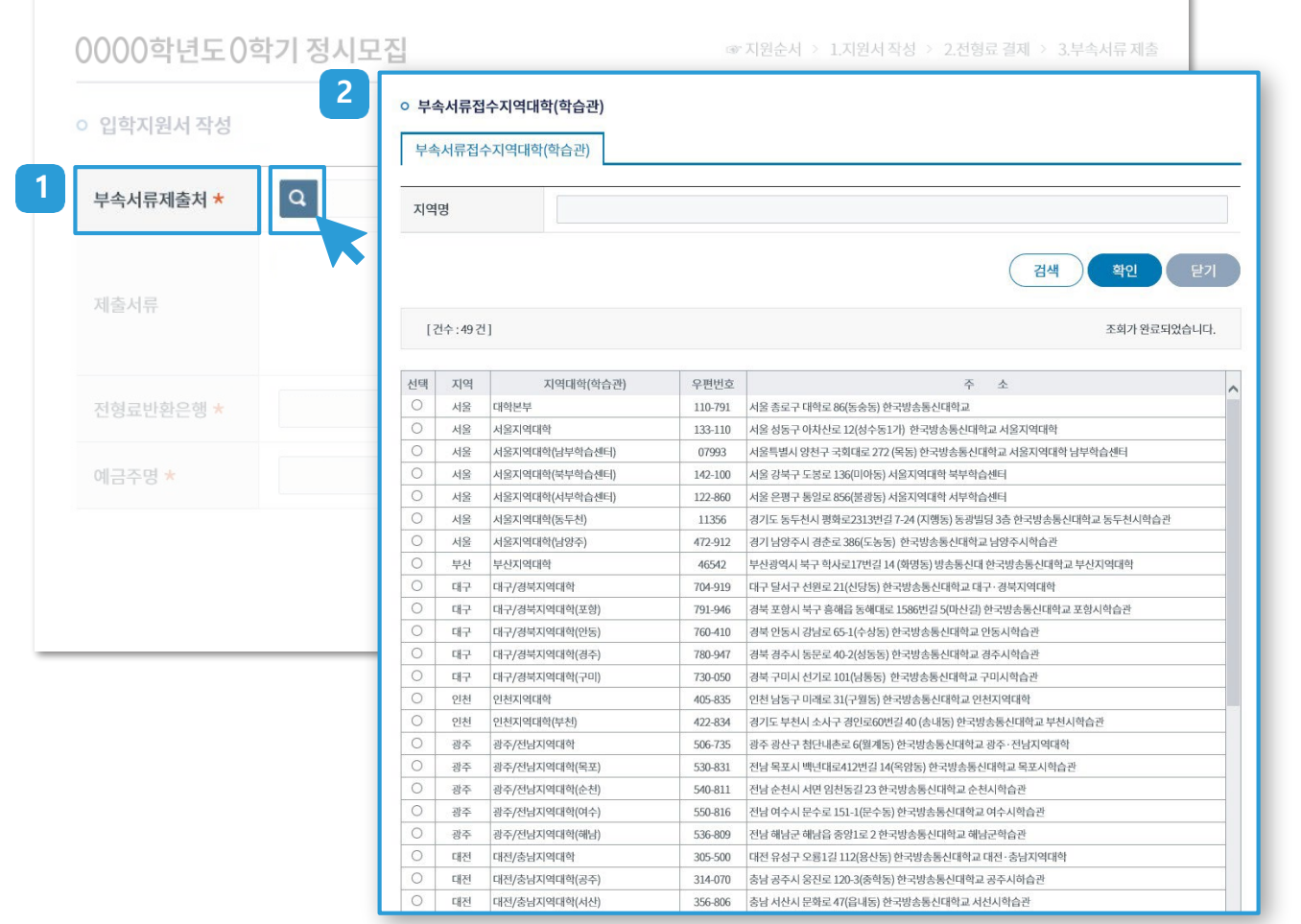

## **11. 부속서류 제출처★**(필수 항목) **Q** 를 누르면 서류접수 지역 대학 목록이 팝업 됩니다.

## **2. 서류접수 지역 대학**

ъ

- 서류를 제출할 지역 대학을 선택합니다. ※ 서류 제출 방법: 등기우편 또는 방문제출

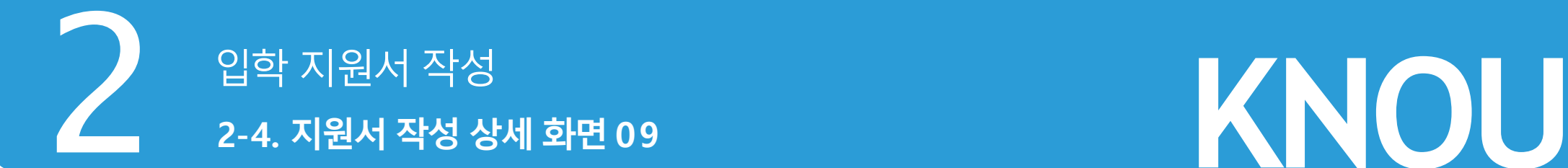

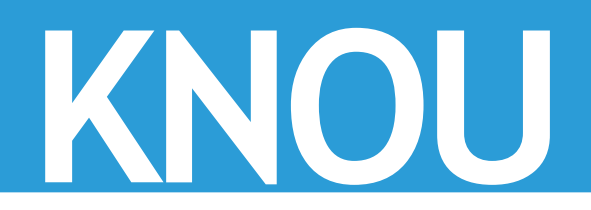

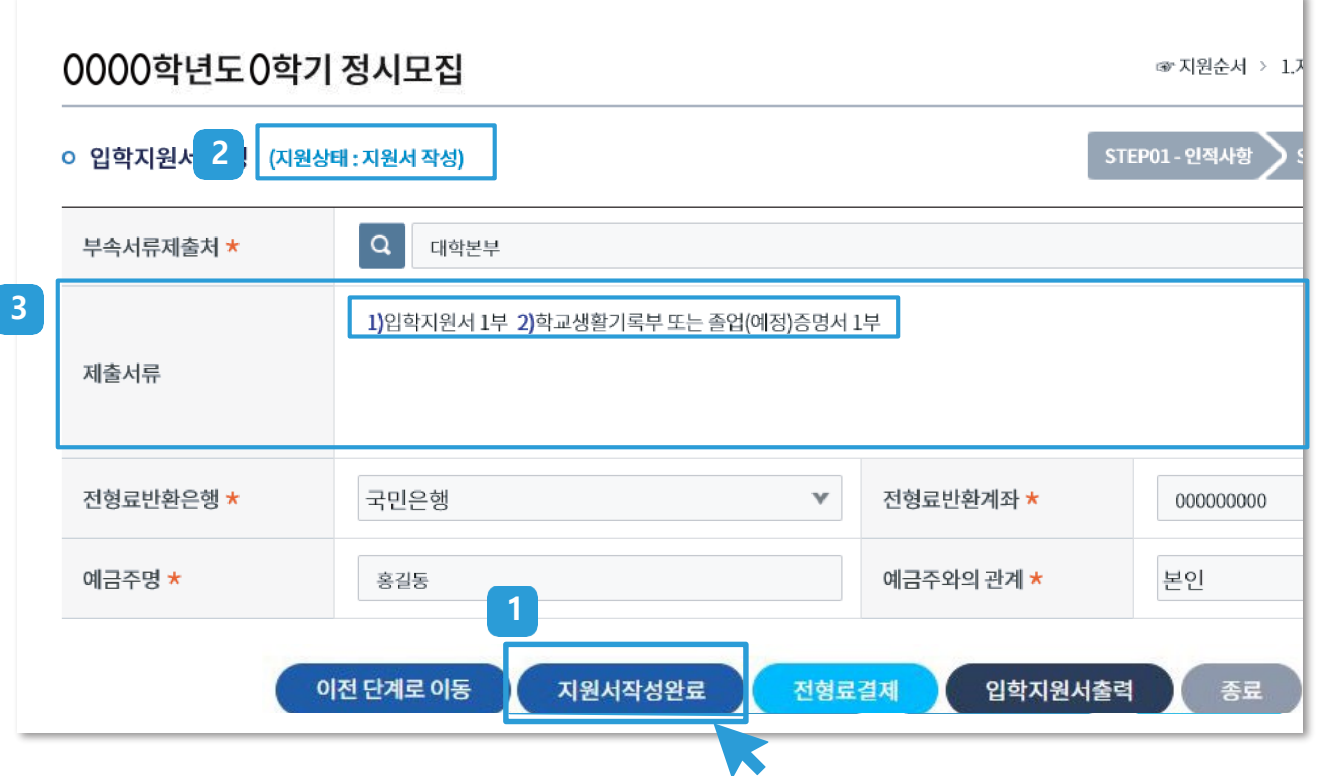

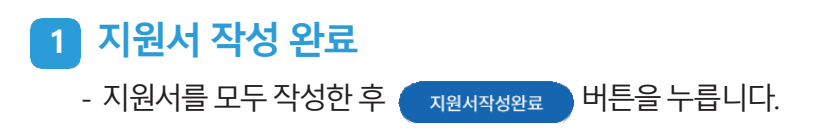

#### **2. 지원상태**

- 지원서 화면 상단의 지원 상태가 '지원서 작성'으로 변경됩니다.
- ※ 지원상태(3단계)는 **지원서 작성→전형료결제→서류 제출**로 진행 전형료 결제하면 **지원서 번호** 부여

## **3 제출 서류**

- 지원서 작성을 완료하시면 제출해야 할 서류가 안내됩니다.
- 기간내에 온라인(**정부24**) 또는오프라인(**등기우편**또는**방문**)으로 제출해 주시기 바랍니다.
- ※ **정부24** 이용: **졸업증명서**및**검정고시성적증명서**
- 
- 외국학교 출신자는 반드시 방문하여 제출해주시기 바랍니다.

신입생입학지원서작성방법 15

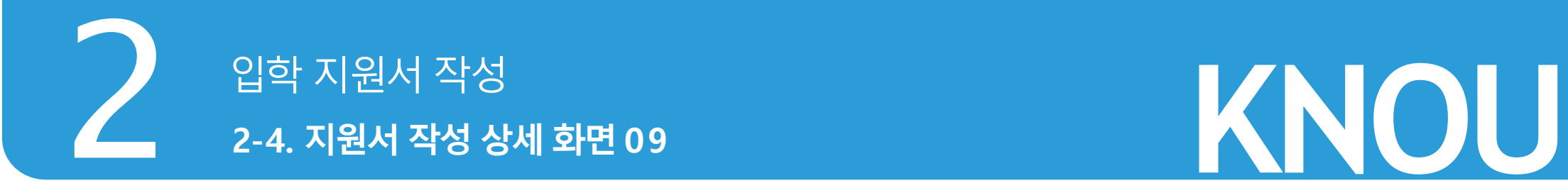

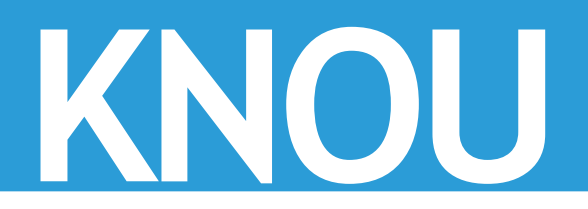

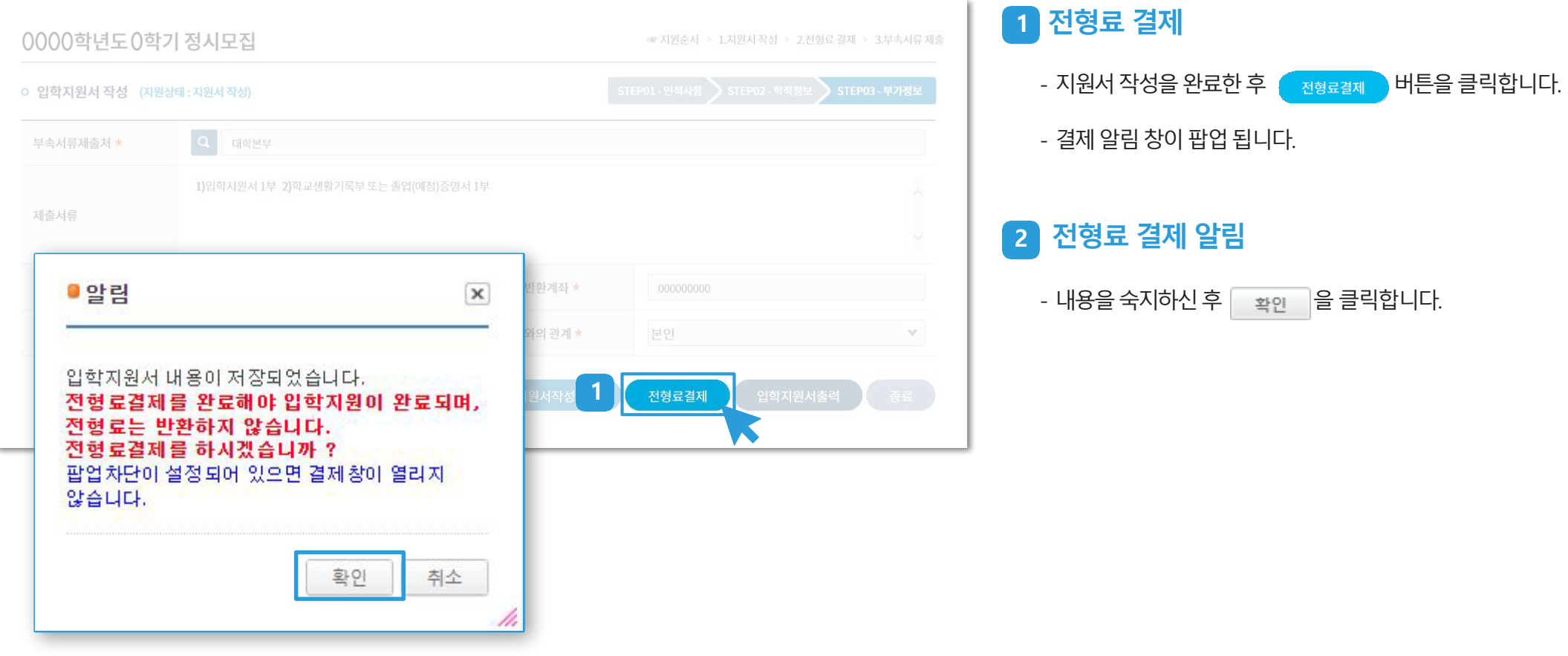

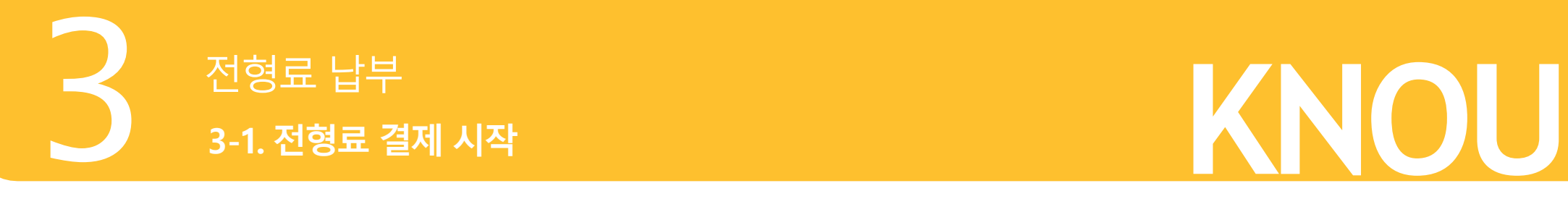

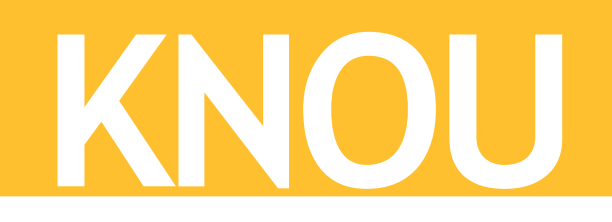

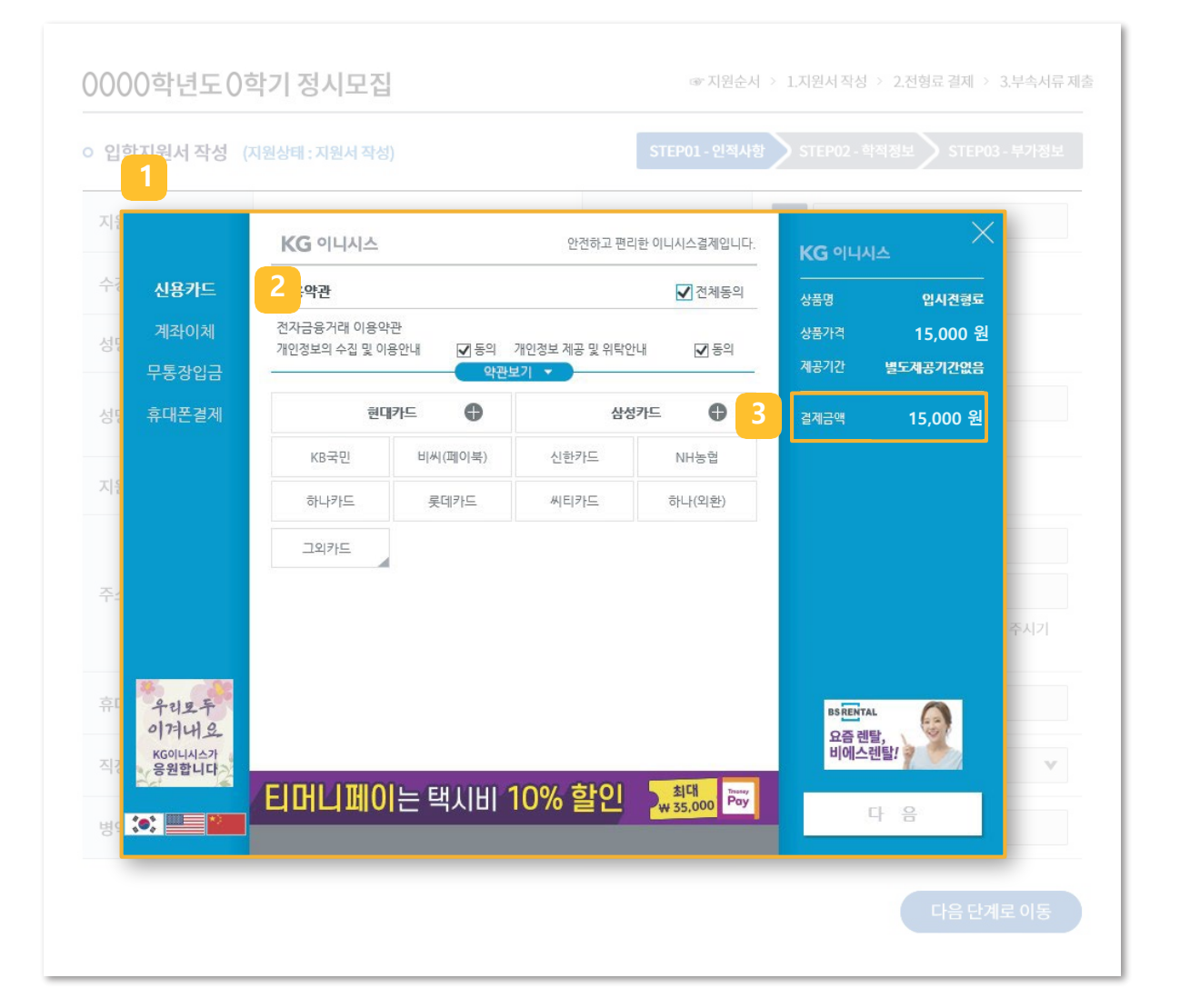

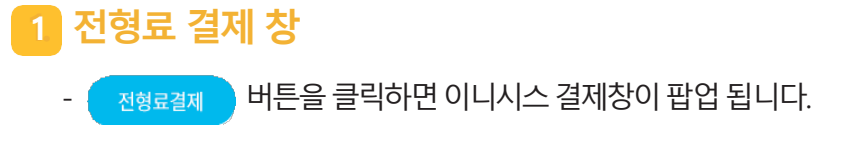

#### **2. 결제 방식 결정**

- **신용카드/ 계좌이체/ 무통장입금/ 휴대폰결제**방식이있습니다.
- 워하는 결제 방식을 선택하여 결제를 진행합니다.

## **23. 결제 금액 확인**

- 전형료결제금액은15,000원입니다.

- 결제가완료되면**전형료**는**반환되지않음**에유의해주시기바랍니다.

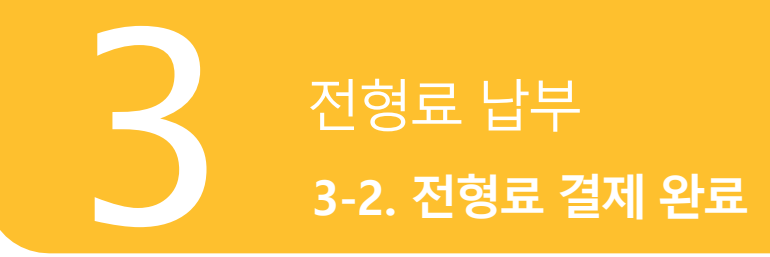

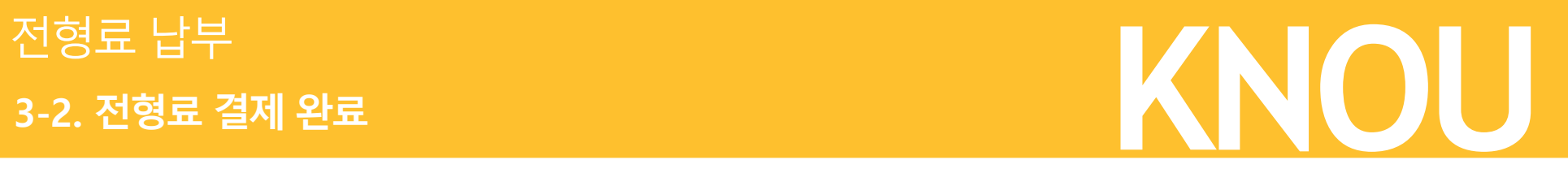

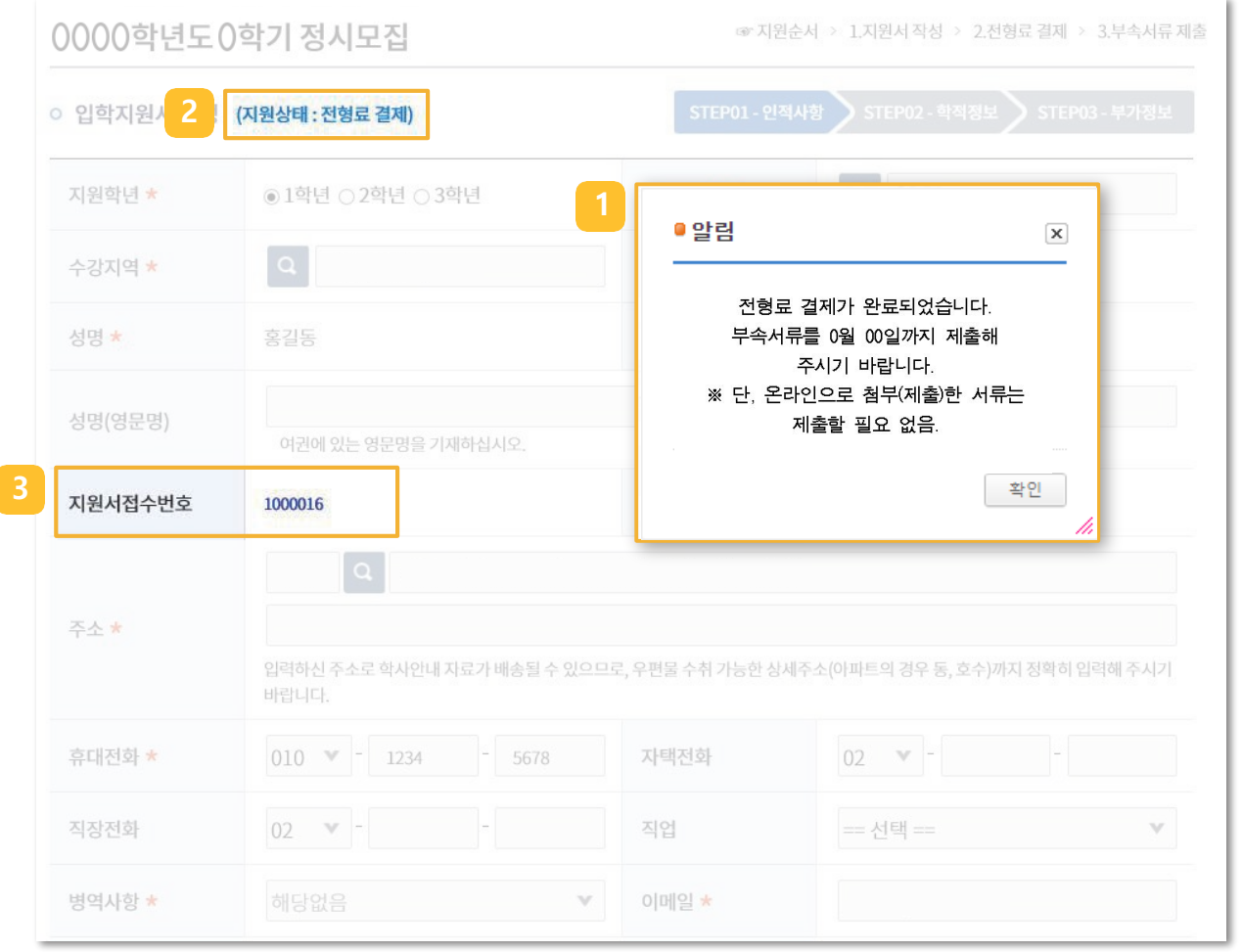

## **11. 전형료 결제 완료 알림**

- 결제가 완료되면 알림 창이 팝업 됩니다.

#### **2. 지원 상태**

- 결제가완료되면지원상태가**"전형료 결제"**로나타납니다.

#### **23. 지원서 접수번호**

- 결제가완료되면**"지원서접수번호"**가생성됩니다.

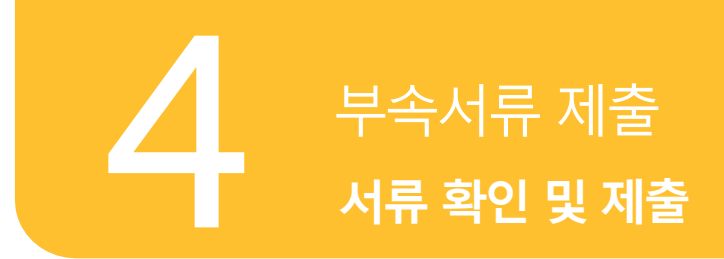

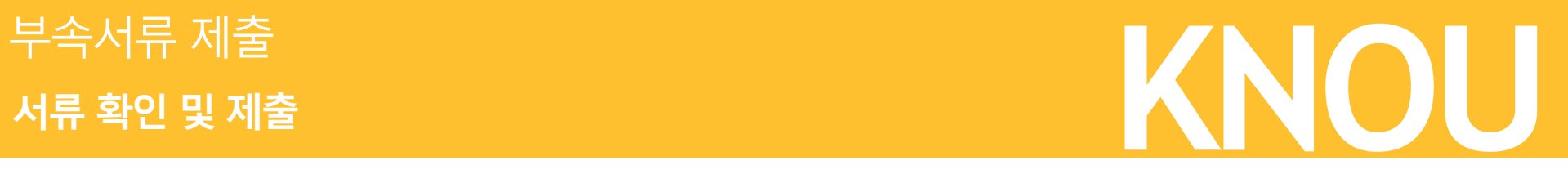

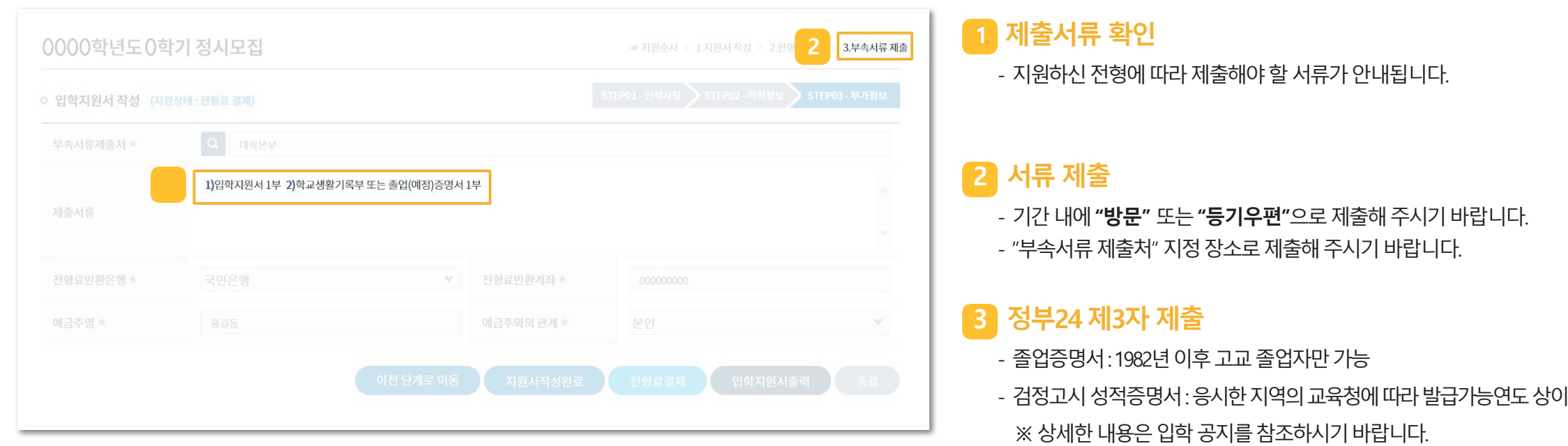

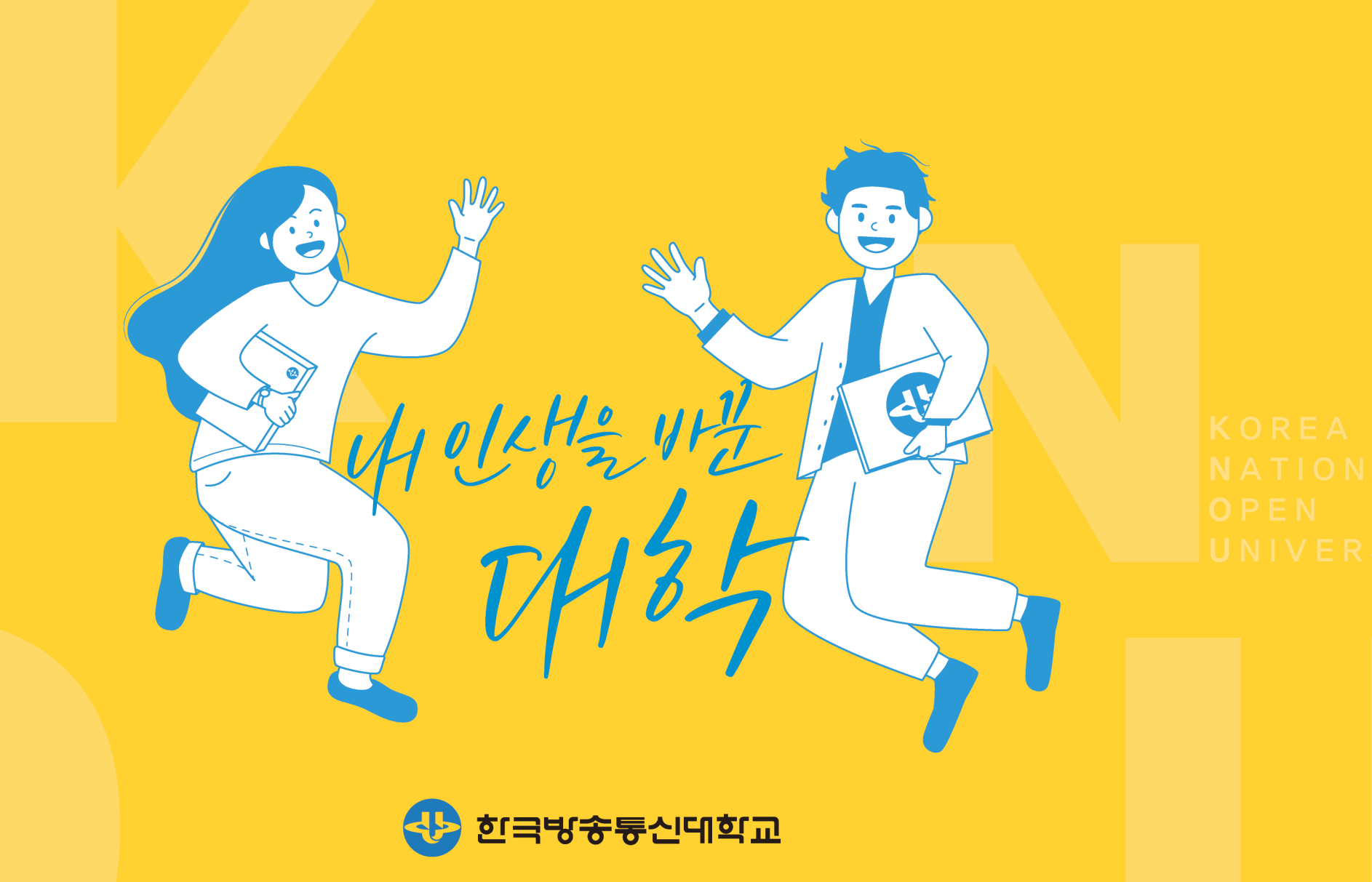

(03087) 서울시 종로구 대학로 86(동숭동) 한국방송통신대학교 안내전화 : 1577-2853

Copyright©2020 Korea National Open University. All Rights Reserved.